#### *1 - Daily Recap - Summary Report*

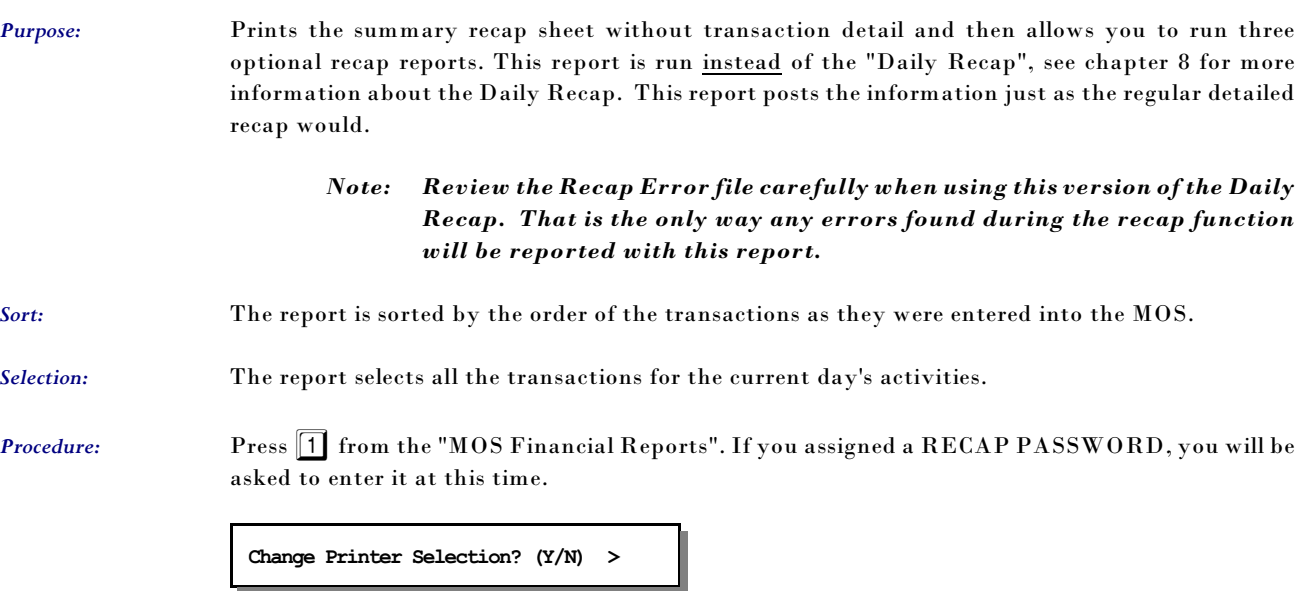

Press  $\boxed{\mathsf{Y}}$  to change the printer destination.

The recap will select and process all records that would be processed on any normal recap. This selection will only print the summary page at the end of the recap. If any message is displayed indicating errors were found in your data, it is important that the Recap Error file be reviewed and the errors corrected.

After completion of the report the MOS Daily Recap Menu will be displayed:

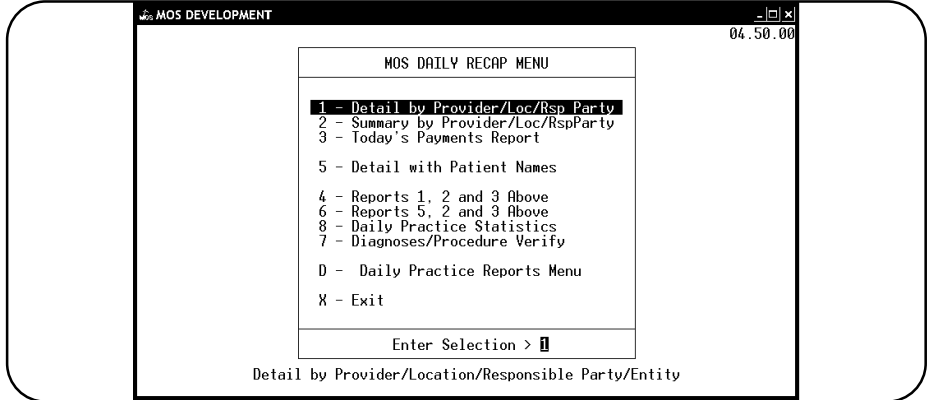

**Figure 1-1**:Daily Recap Menu

For more information about the DAILY RECAP MENU, see Chapter 8, "DAILY RECAP".

#### *2 - Rerun Old Daily Recap*

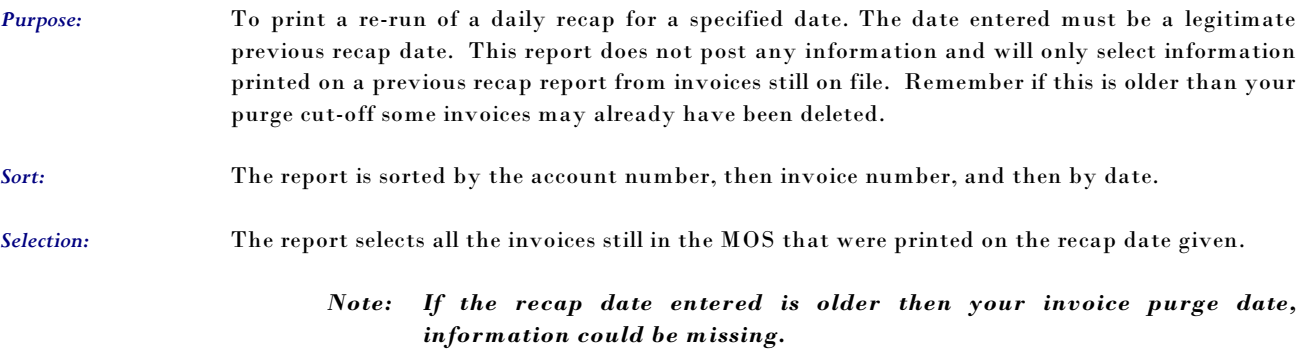

*Procedure:* Press 2 from the "MOS Financial Reports Menu". If you assigned a RECAP PASSWORD, you will be asked to enter it at this time. The following prompt is displayed:

**Change Printer Selection? (Y/N) >** 

Press  $\boxed{\mathsf{Y}}$  to change the printer destination.

**ENTER DATE OF RECAP TO BE RE-RUN >** 

It will be a recap containing all the information that was recapped on that date. It will be unable to distinguish between recaps run over a partial day. After completion of the report the MOS Recap/Transaction Review Menu will be displayed:

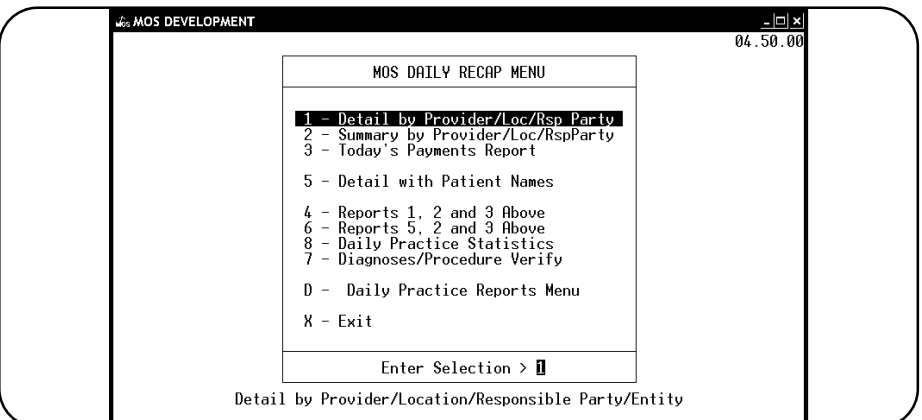

**Figure 1-2**:Daily Recap Menu

For more information about the MOS Daily Recap/Transaction Menu, see Chapter 8, "Daily Recap".

#### *3 - Transaction Review*

*Purpose:* Prints a detailed list of transactions. Be sure that all your Recaps have been printed to date. It is the same as the Daily Recap Report except that it will select an entire month's transactions. This can be helpful for accounting summaries that might be needed showing the month's transactions. (Note: For more information about Daily Recap Report see Chapter 8, "Daily Recap".)

*Sort:* The report is sorted by account number, then invoice number, and then by line number.

*Selection:* The report selects all the transactions printed on the recap reports for a given month.

**Procedure:** Press  $\boxed{3}$  from the "Financial Reports Menu". Enter the FINANCIAL PASSWORD, if one has been assigned in the MOS.

#### **Change Printer Selection? (Y/N) >**

Press  $[Y]$  to change the printer destination. This report especially might be a good one to write to the Digital Storage option. A name is supplied for the report and it can be saved on the hard drive or copied to a CD ROM for storage.

Then the following questions will be displayed:

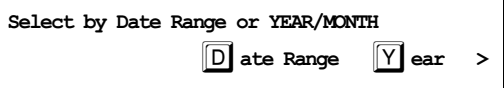

*Select by YEAR/MONTH* Press  $\boxed{Y}$  to select the month and year.

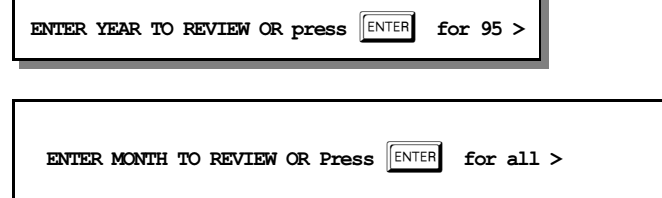

*Select by Date Range* Press D to select the transactions by a range of dates. The following prompts will be displayed:

**Start Date (MM/DD/YY) > 01/01/03**

The default date supplied with be the beginning of the current year. Change it if you wish.

**End Date (MM/DD/YY) 02/26/03**

The closing date supplied will be today's date. Change it as you wish.

A prompt has been added to indicate the selection that was made so it can be verified before printing a long report.

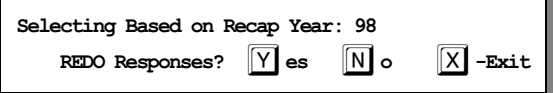

Press  $\boxed{\text{ENTER}}$  or  $\boxed{\text{N}}$  to continue with the report. Press  $\boxed{\mathsf{X}}$  to exit without selecting the data. Press  $\boxed{\mathbf{Y}}$  to repeat the date selections.

When the report is completed the "MOS Recap/Transaction Review Menu" will be displayed:

These report options are the same as the Daily Recap Menu options except the transaction are for the entire month selected. Other reports can be printed also based on this selection once the transaction review has been processed. For more information about the report options see Chapter 8, "Daily Recap".

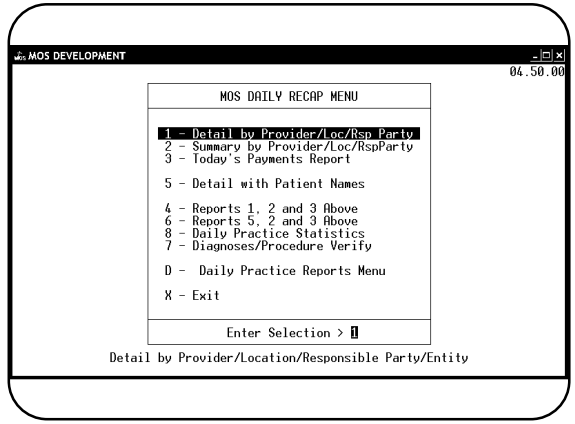

## *4 - W/C by Employer Report (Workers' Compensation)*

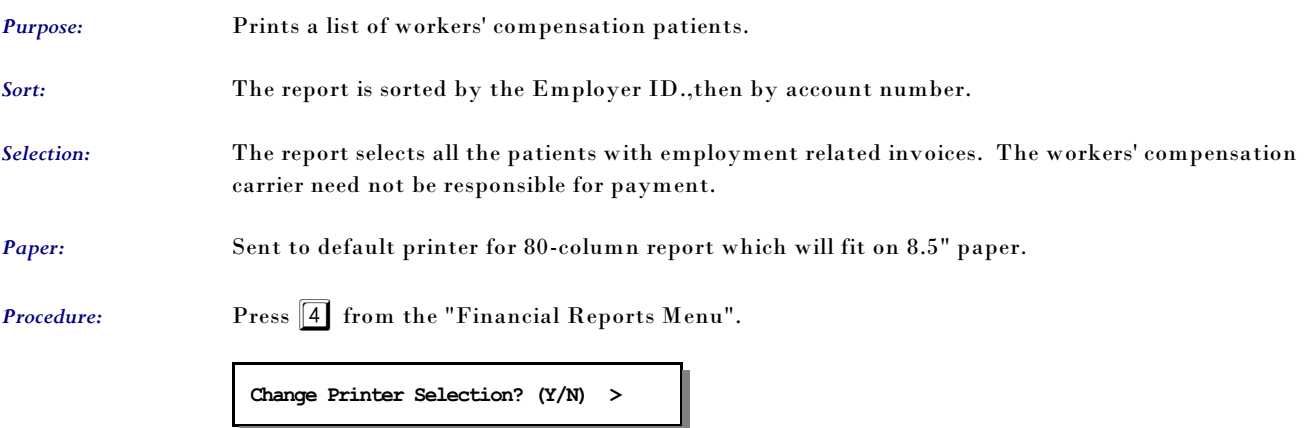

Press  $\boxed{\mathbf{Y}}$  to change the printer destination.

### *5 - Invoices on HOLD*

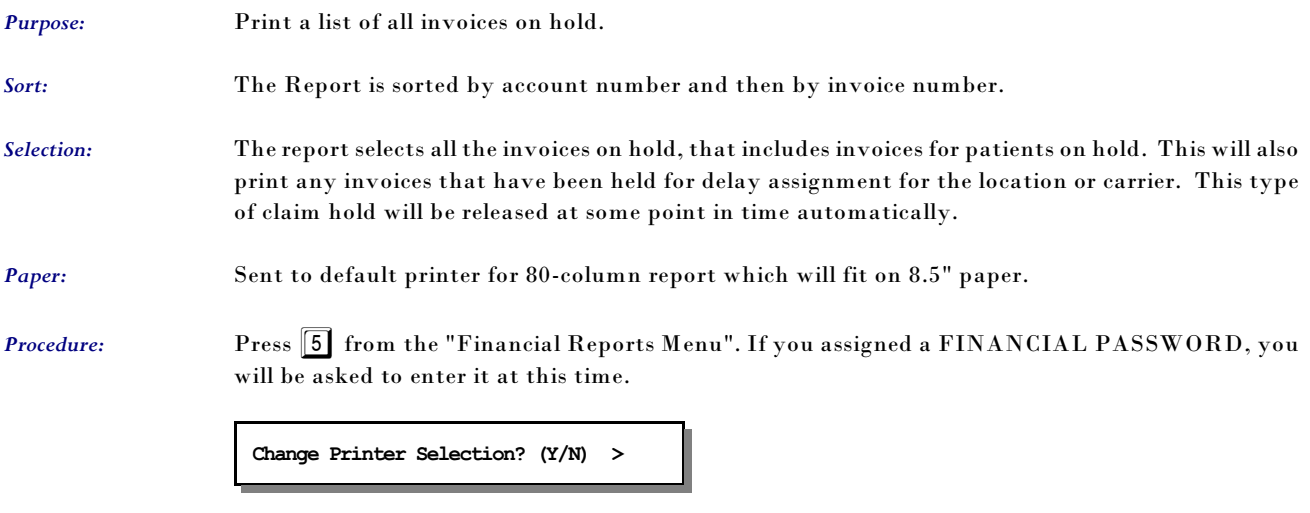

Press  $\boxed{\mathbf{Y}}$  to change the printer destination.

### *6 - Invoices in COLLECTIONS*

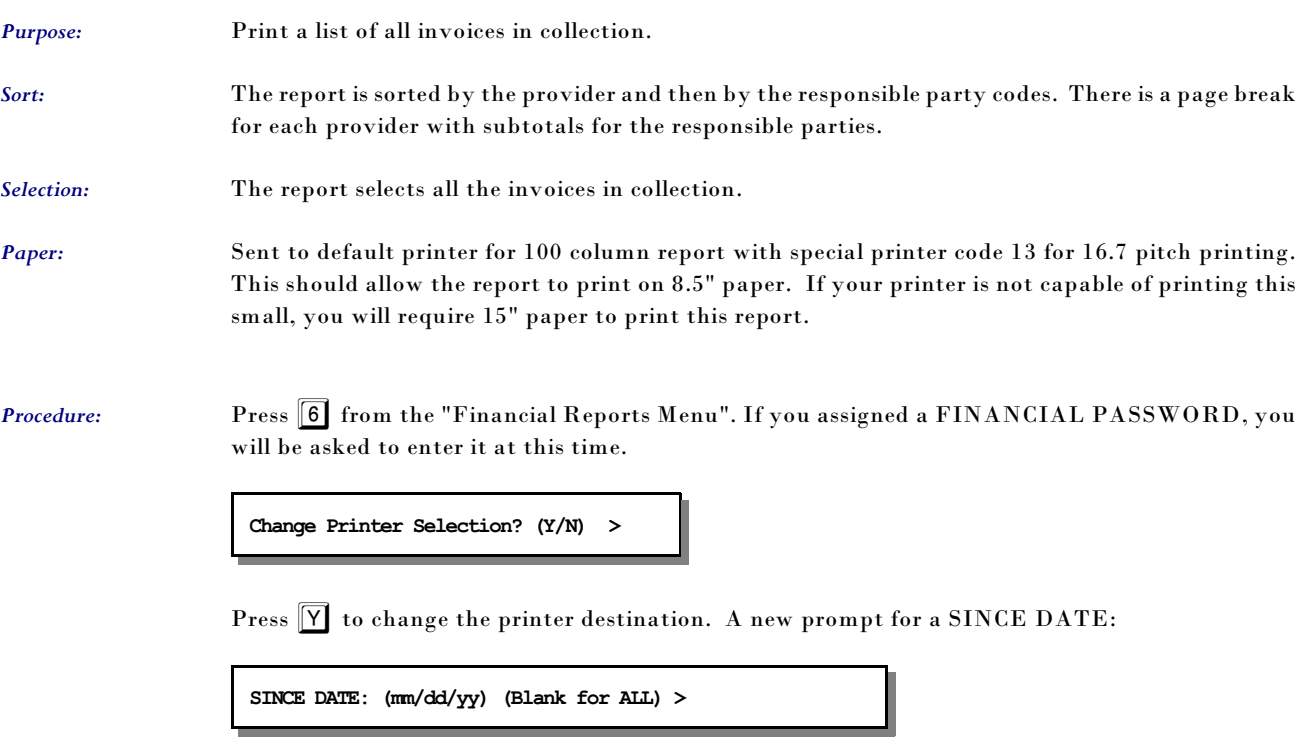

Leave this option blank if you want all invoices in collection to print. Enter a date if you want only the items put in collection since the date entered. The date will be included in the list. Use this option if you need to send a list of new claims to a collection agency once a month and only want to list claims that have been added to the collection list since that date.

A prompt has been added to allow additional information to be printed.

**Add Information for Collection Agency? (Y/N) >** 

Press  $\boxed{\mathsf{Y}}$  to include information such as SS#, Home and Work Phone. This will provide a more complete list if information for a collection agency to use to try to collect this information.

### *7 - Credit Balance Invoices*

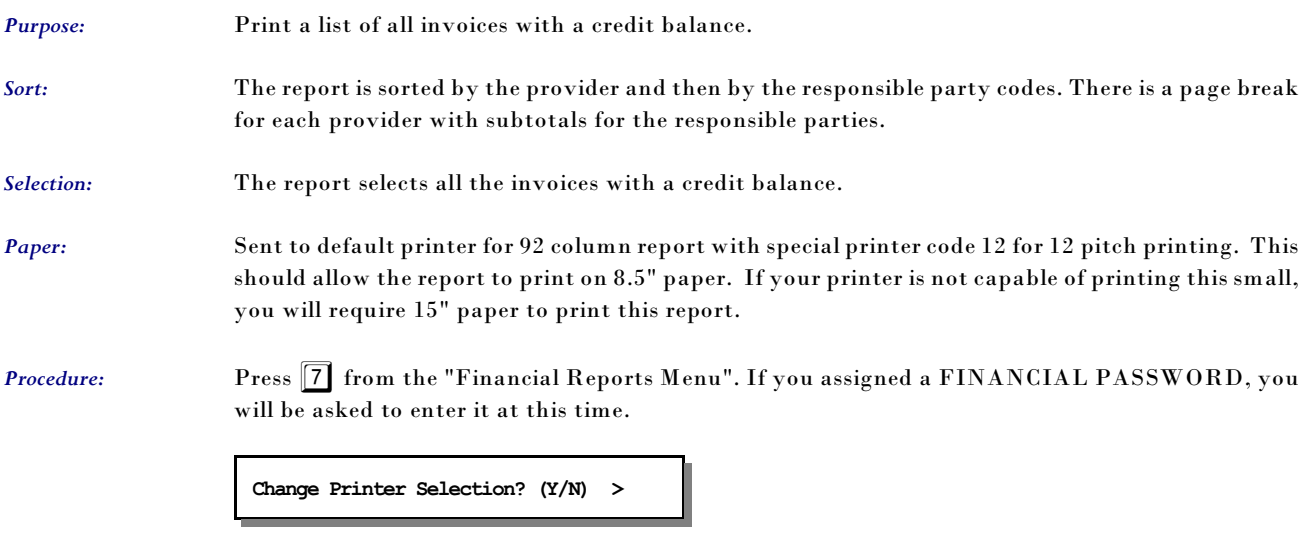

Press  $\boxed{\overline{Y}}$  to change the printer destination.

## *8 - A/R Report (Accounts Receivable)*

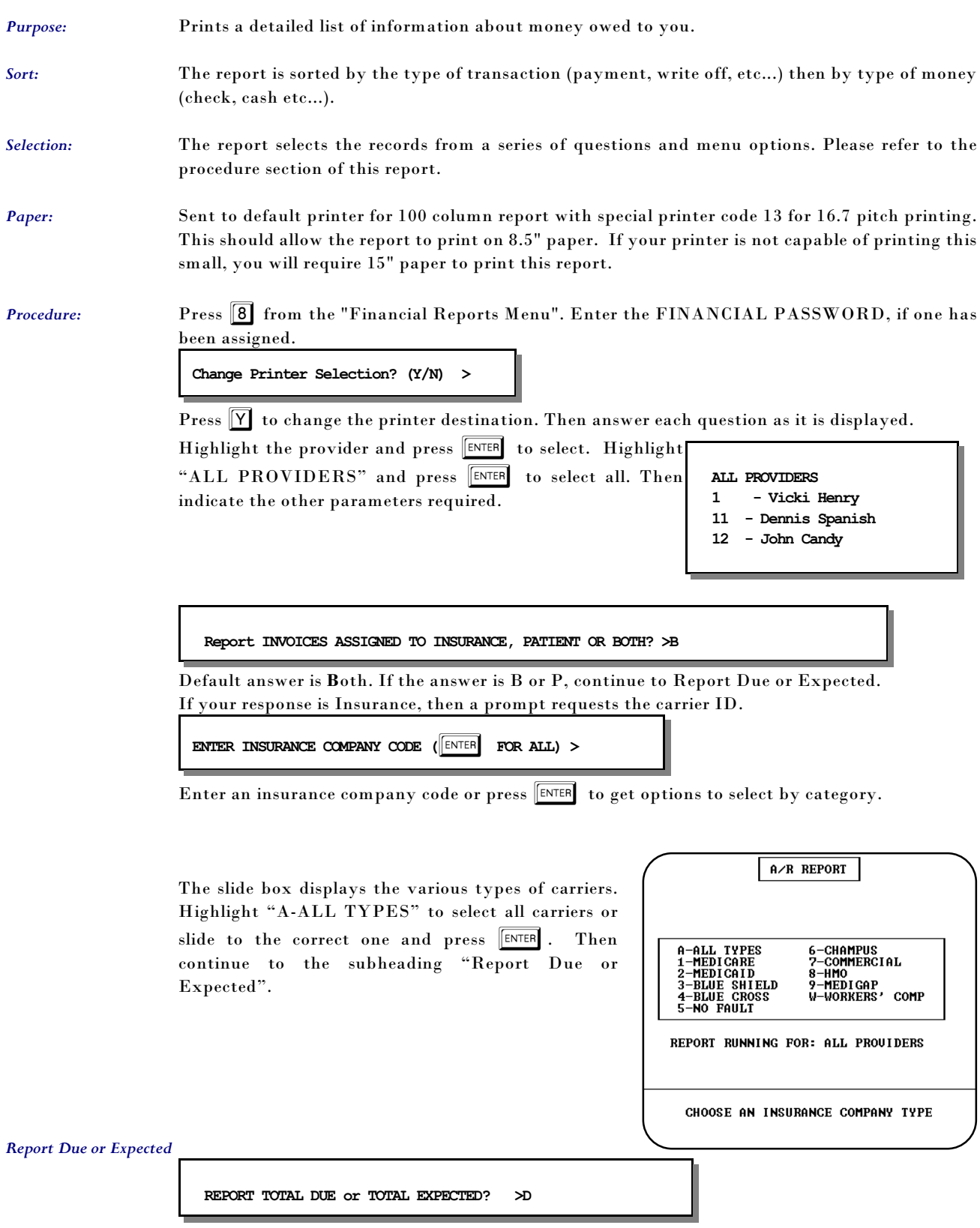

Default answer is **D**ue. Then enter the minimum amount to report.

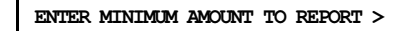

If your answer is greater than zero, the credit balance question is omitted.

If you leave this blank or type "0" this prompt is displayed:

**Report Credit Balance Invoices? N** 

Default answer is "N"o for omit credit balance invoices. Then you must indicate arrangement of report so the following list at the right appears.

The arrangement you select identify the page break information. If you arrange your report by provider the A/R will be printed with a page break between providers and totals for each provider.

Then select the sort you would like on the page using the sort menu. The report can be sorted by patient name, account ID, Invoice number, Invoice Balance or it can just print a summary without detail.

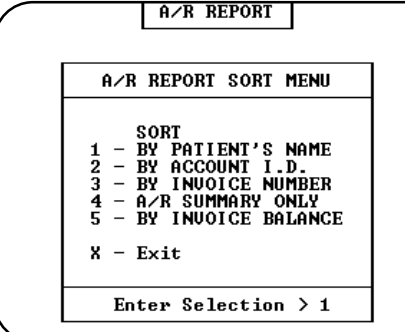

**Figure 1-6**:A/R Sort Menu

And finally indicate the selection for this A/R report. Your total A/R is printed when you select the ALL OPEN INVOICES choice. If you select "IN COLLECTION" or "ON HOLD" the report will generate with no further questions. Otherwise, a final question is offered for other report selections.

**Exclude Invoices on HOLD or in COLLECTION? (Y/N) > Y** 

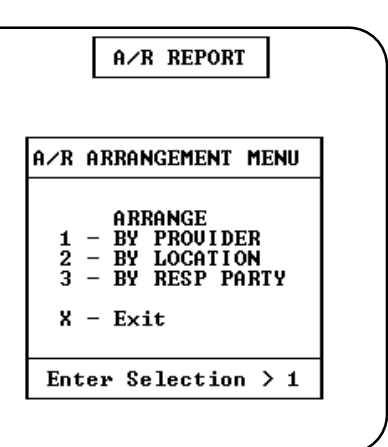

**Figure 1-5**:A/R Arrangement

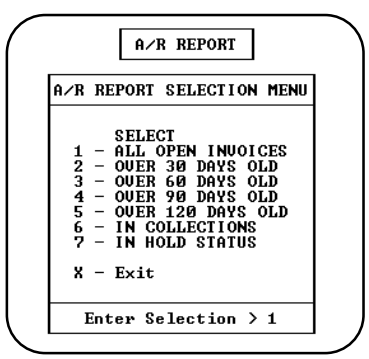

**Figure 1-7**:A/R Selections

## *I - A/R Report / By Invoice Date*

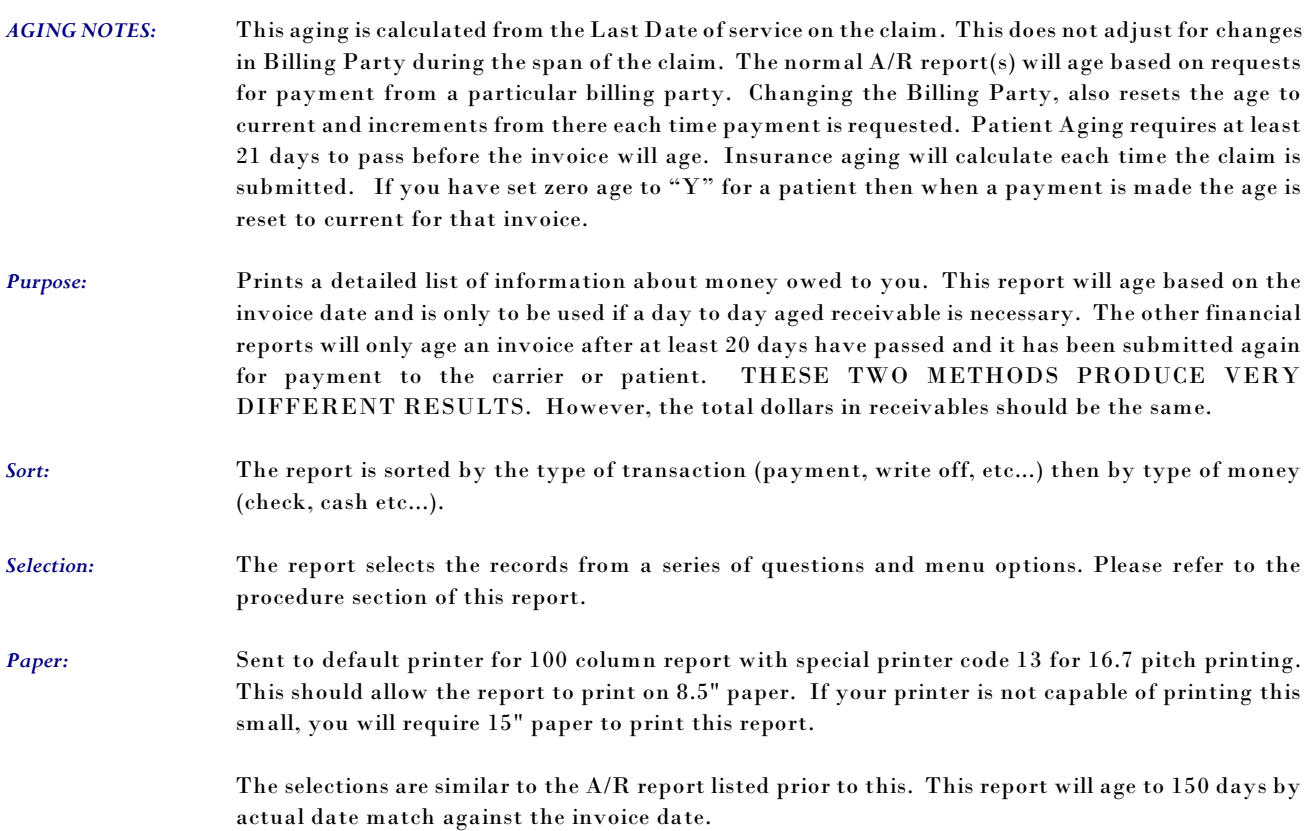

### *H - Patient Balance List*

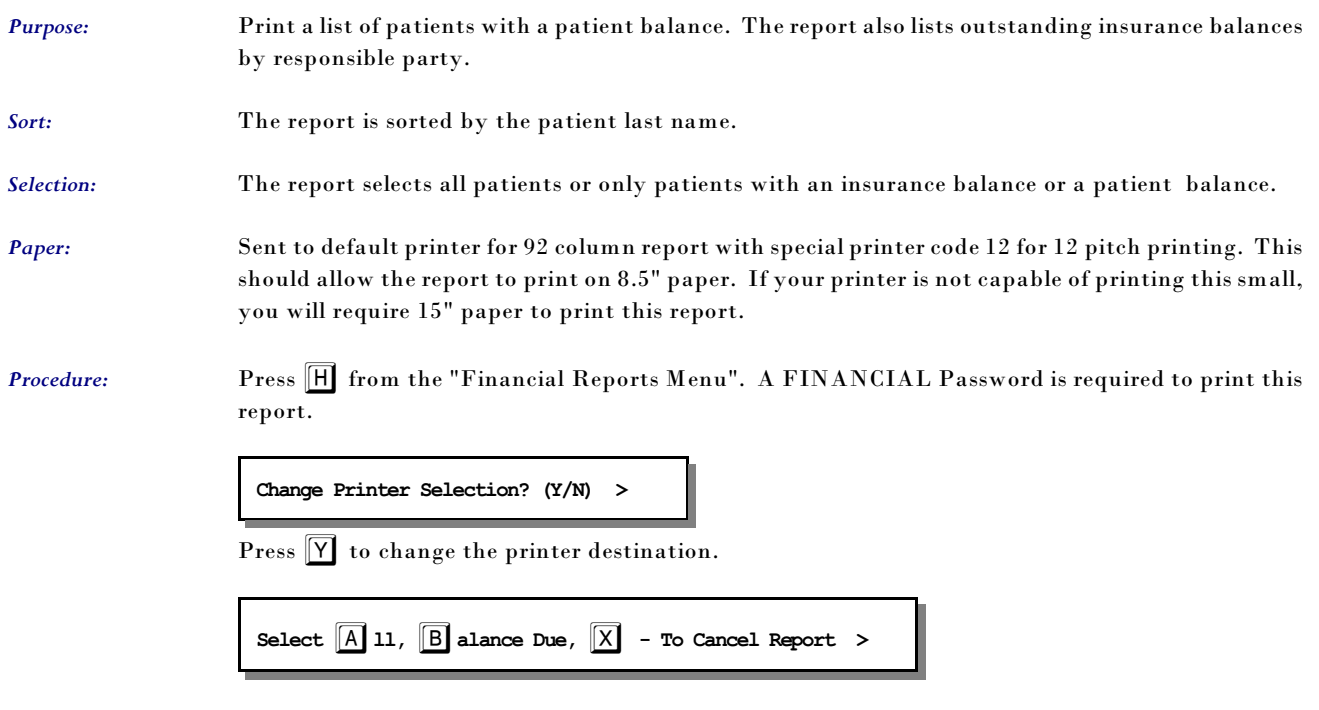

Press  $\boxed{A}$  to print all patients. Press  $\boxed{B}$  to only select patients that have an insurance balance or patient balance. Credit balances are not considered balances. Aging is not considered.

#### *J - Daily Recap - Select Posting Date*

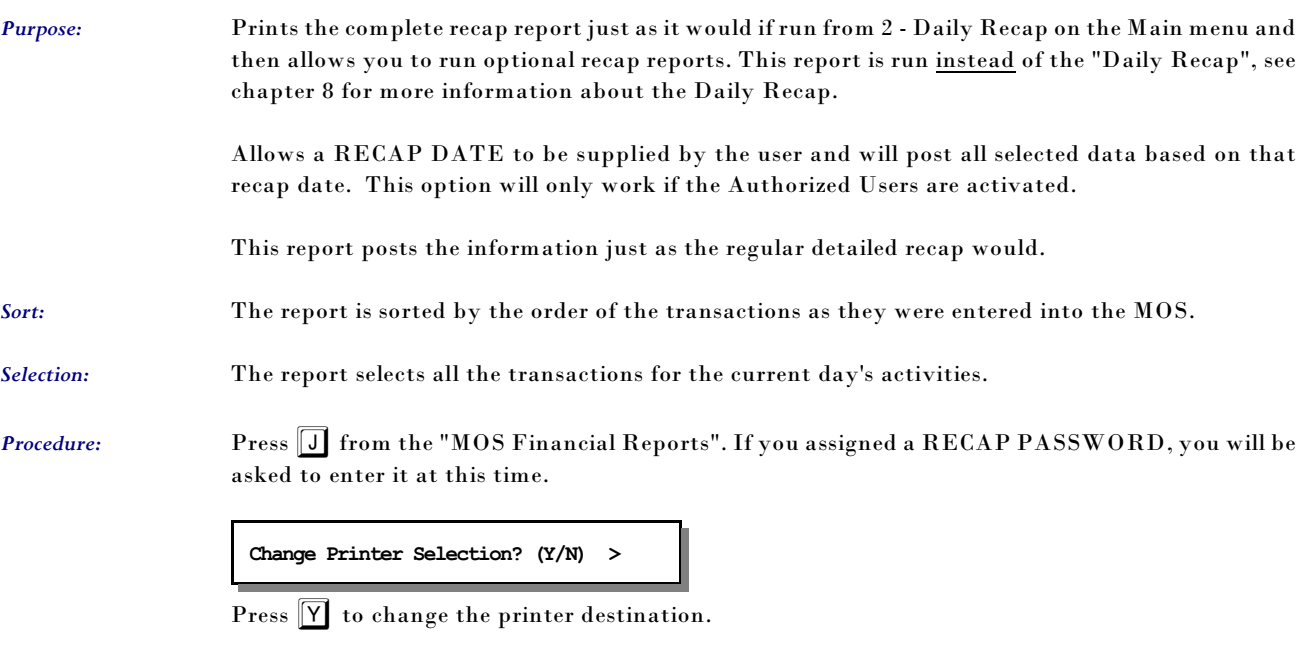

**Enter RECAP POSTING DATE: ( ENTER for 09/26/2001) >** 

Press ENTER to use the displayed date or type any date up to 14 days before the date displayed. The recap will select and process all records that would be processed on any normal recap. This selection will only print the summary page at the end of the recap. If any message is displayed indicating errors were found in your data, it is important that the Recap Error file be reviewed and the errors corrected.

After completion of the report the MOS Daily Recap Menu will be displayed. For more information about the DAILY RECAP MENU, see Chapter 8, "DAILY RECAP".

#### *K - Daily Recap - Sum-Select Date*

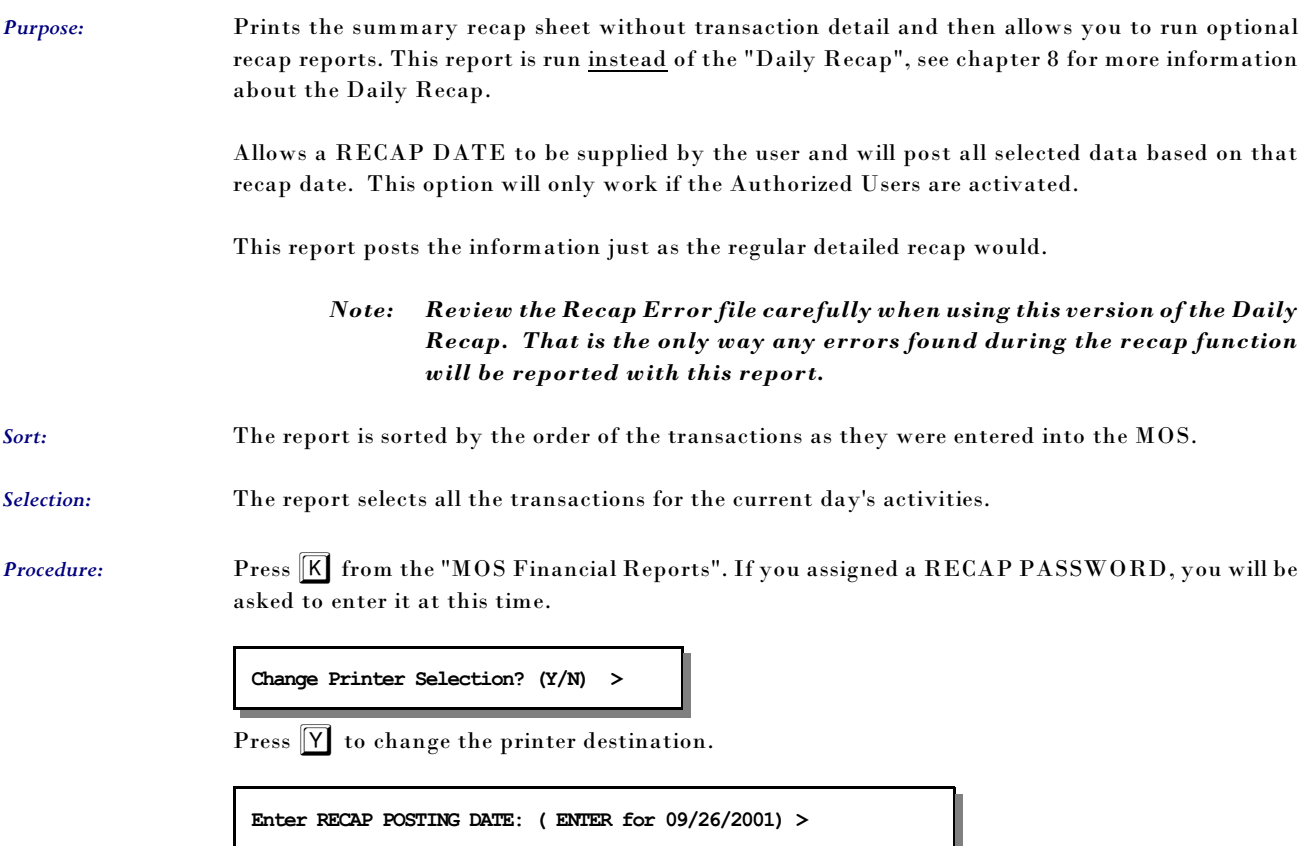

Press ENTER to use the displayed date or type any date up to 14 days before the date displayed. The recap will select and process all records that would be processed on any normal recap. This selection will only print the summary page at the end of the recap. If any message is displayed indicating errors were found in your data, it is important that the Recap Error file be reviewed and the errors corrected.

After completion of the report the MOS Daily Recap Menu will be displayed. For more information about the DAILY RECAP MENU, see Chapter 8, "DAILY RECAP".

### *9 - A/R Report with Phone Numbers*

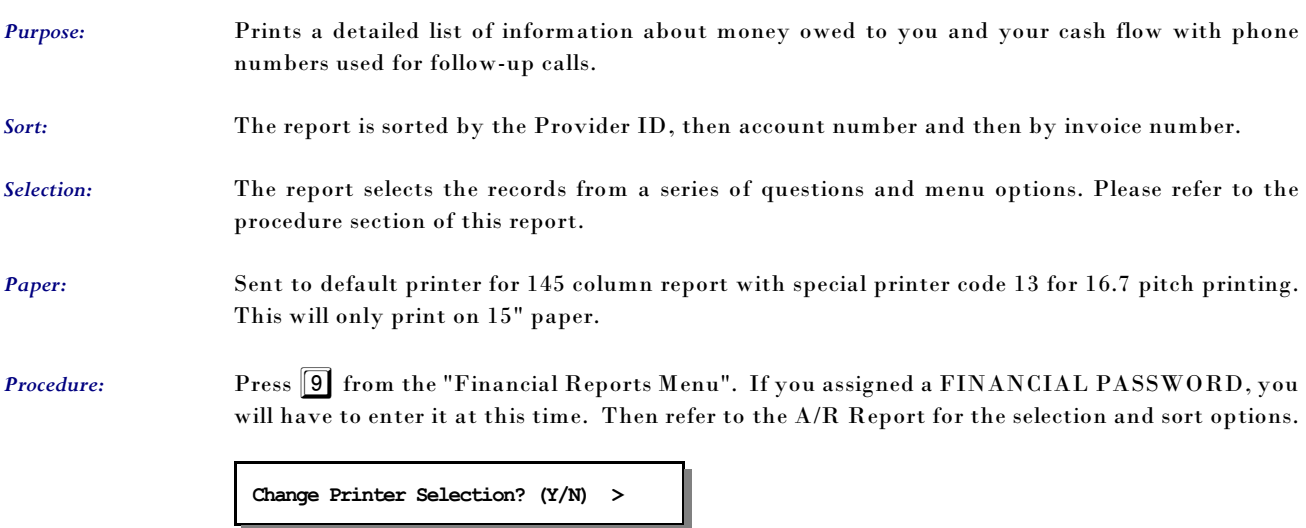

Press  $\boxed{\mathsf{Y}}$  to change the printer destination.

THIS REPORT USES THE SAME PROMPTS AS THE A/R REPORT DISCUSSED PREVIOUSLY.

### *A - Special Daily Summary*

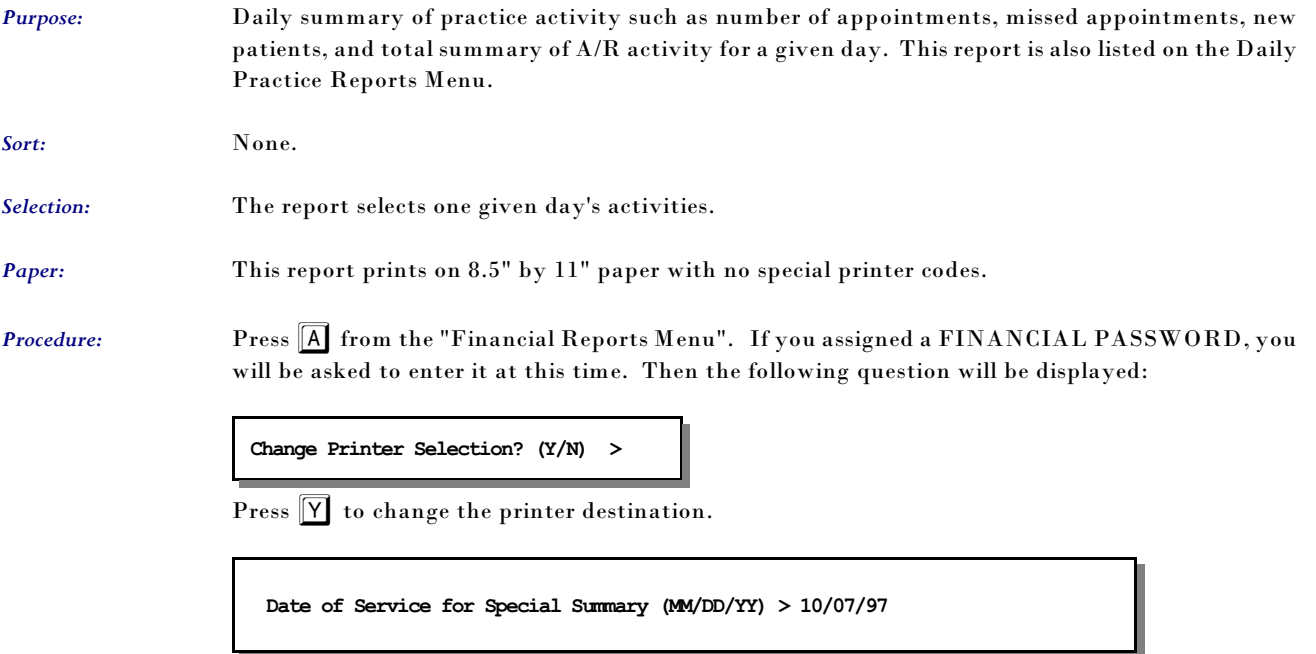

Enter the date in the format  $MMDD/YY$ . A second chance prompt is displayed. Press  $\boxed{\text{ENTER}}$  or  $\boxed{\text{N}}$  to create the report. Press  $\boxed{\text{X}}$  to cancel the report.

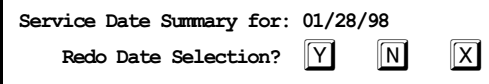

Press  $\boxed{\mathbb{N}}$  or  $\boxed{\mathbb{E}\text{NTER}}$  to select the report. Press  $\boxed{\mathbb{Y}}$  to redo the date selection. Press  $\boxed{\mathbb{X}}$  to exit the report and return to the menu.

#### *B - Activity Overview Graph*

*Purpose:* Activity overview graphs are important management tools. Use them to see who in your practice has brought in the most business, who has the largest number of outstanding bills, what location is most active, and so on. Graphs, which report all information for the year up to the most recent monthly recap, can be either printed or displayed on the screen. This chapter describes your options.

*Sort:* None

*Selection:* Varied. See following instructions.

#### *Procedure:*

1. Press **B** on the reports menu. If you assigned a FINANCIAL PASSWORD, you will have to enter it at this time. The next prompt is:

**PRINT GRAPHS? > N**

Type  $\boxed{Y}$  to print the graph,  $\boxed{N}$  to display it on the screen. The default is answer is "N" if the  $responsible$  is  $\sqrt{ENTER}$ .

2. The next prompt is:

**ENTER YEAR TO GRAPH > 1997**

Type the 4 digit year to be analyzed. The default is the current year.

This prompt is displayed:

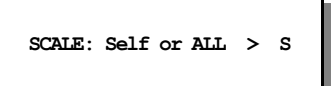

Do you want a graph that shows how well the practice is doing overall press  $\boxed{A}$ , or how well a particular entity is doing press  $\boxed{S}$ ? The default is "S".

3. The next prompt asks if you want the graph to be organized by provider, location, or responsible party.

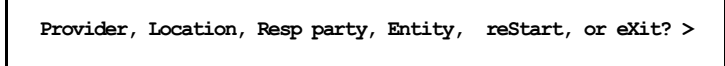

Press  $\boxed{P}$  to sort the report by providers, press  $\boxed{L}$  to sort the report by location, press  $\boxed{E}$  to sort the report by Entity, or press  $\boxed{R}$  to sort the report by responsible party (billing party). You can also press  $\boxed{\text{S}}$  to restart the operation from "Print Graphs?" or  $\boxed{\text{X}}$  to exit.

4. Next, you're for the entity to be displayed. If you requested the report by provider you will be asked for an individual provider or all providers. Likewise with the locations or responsible parties graphs.

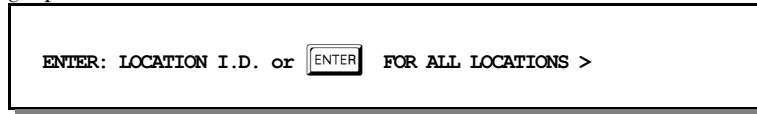

5. Next you're asked what should be charted.

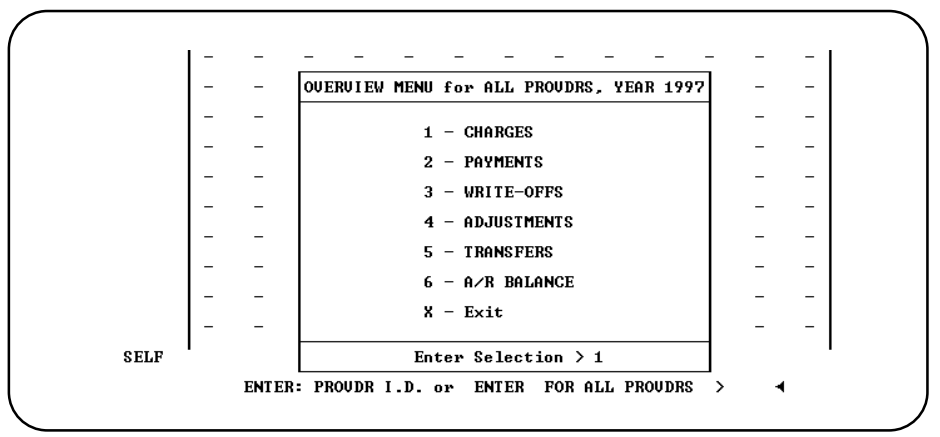

**Figure 1-8**:Overview Menu for YTD Graphs

The graph is either displayed or printed. Dollar amounts be displayed on the vertical axis, months on the horizontal. At the bottom, the program lists the graph's title, year, and totals to date. If you selected self only that entity is displayed, if you selected all then a stack of asterisks indicates how well the entity did against the whole. A percentage is shown at the top of the bar to show how well the entity did in a percentage.

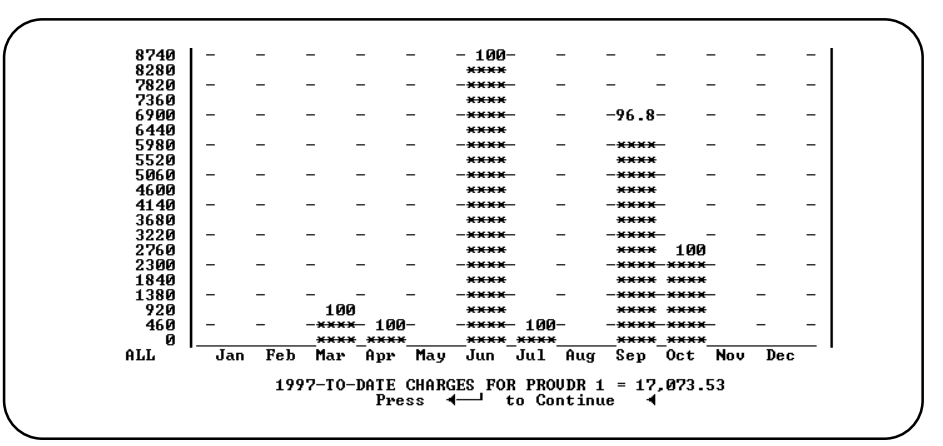

**Figure 1-9**:Payments for Provider 1 compared to ALL

If you displayed the graph, press  $\boxed{\text{ENTER}}$  to exit; you're returned to step 5.

6. If you printed it, you're automatically returned to step 4, so you can then look at another graph or exit from the program.

#### *C - Year-to-Date Summary*

*Purpose:* Prints a report comparing charges, payments, write-offs, and transfers for a given year and the year prior with monthly totals.

*Sort:* The report is sorted by the month.

- *Selection:* Financial transactions for a given year, then select by provider, location or Responsible carrier.
- *Paper:* Sent to default printer for an 92-column report with special printer codes for 12 pitch and emphasized on and off for the totals line.
- **Procedure:** Press **C** from the "Financial Reports Menu". If you assigned a FINANCIAL PASSWORD, you will be asked to enter it at this time. Then the following questions will be displayed:

**Change Printer Selection? (Y/N) >** 

Press  $\left|\mathbf{Y}\right|$  to change the printer destination.

**ENTER YEAR TO SELECT >** 

Enter the year you wish selected. The prior year will also be listed. The current year is the default answer. Then you must select the organization of the report.

**ALL BY PROVIDER Provider Location Responsible Party Entity**

Highlight the selection. If you press ENTER all the providers' transactions will be selected and the report will start to select and sort the records and then print.

Depending on which choice you selected (P, L, R or E) one of the following questions will be displayed:

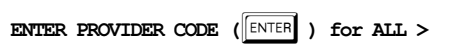

Press ENTER to select all the providers or enter the provider you wish summarized.

Or

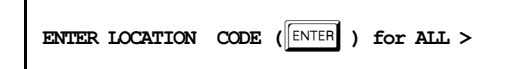

Press  $\left[\text{ENTER}\right]$  to select all the locations or enter the location you wish summarized.

Or

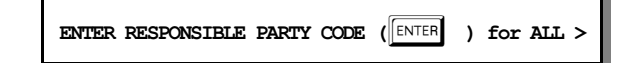

Press ENTER to select all the responsible parties or enter the responsible party that should be summarized. Remember that this indicates the carrier responsible for payment.

Or

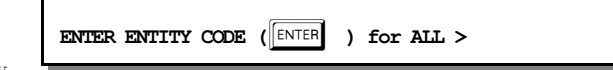

Enter the correct Entity

 $Code$  or press  $\boxed{\text{ENTER}}$  to

select all entities and sort by Entity. After answering the last question the report will start to select and sort the and then print.

### *D - A/R Worksheet*

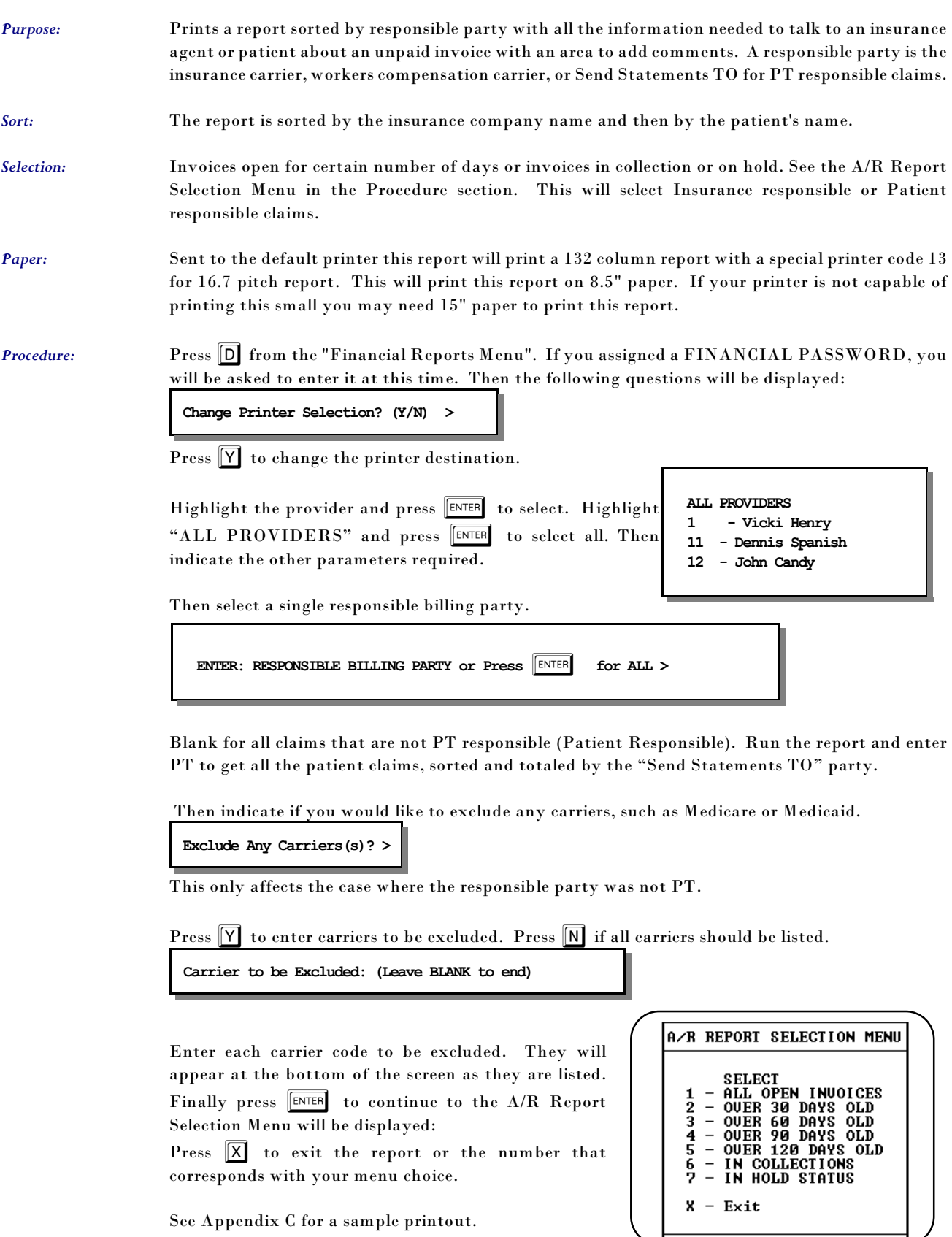

### *E - Write-Off Overdue Invoice Report*

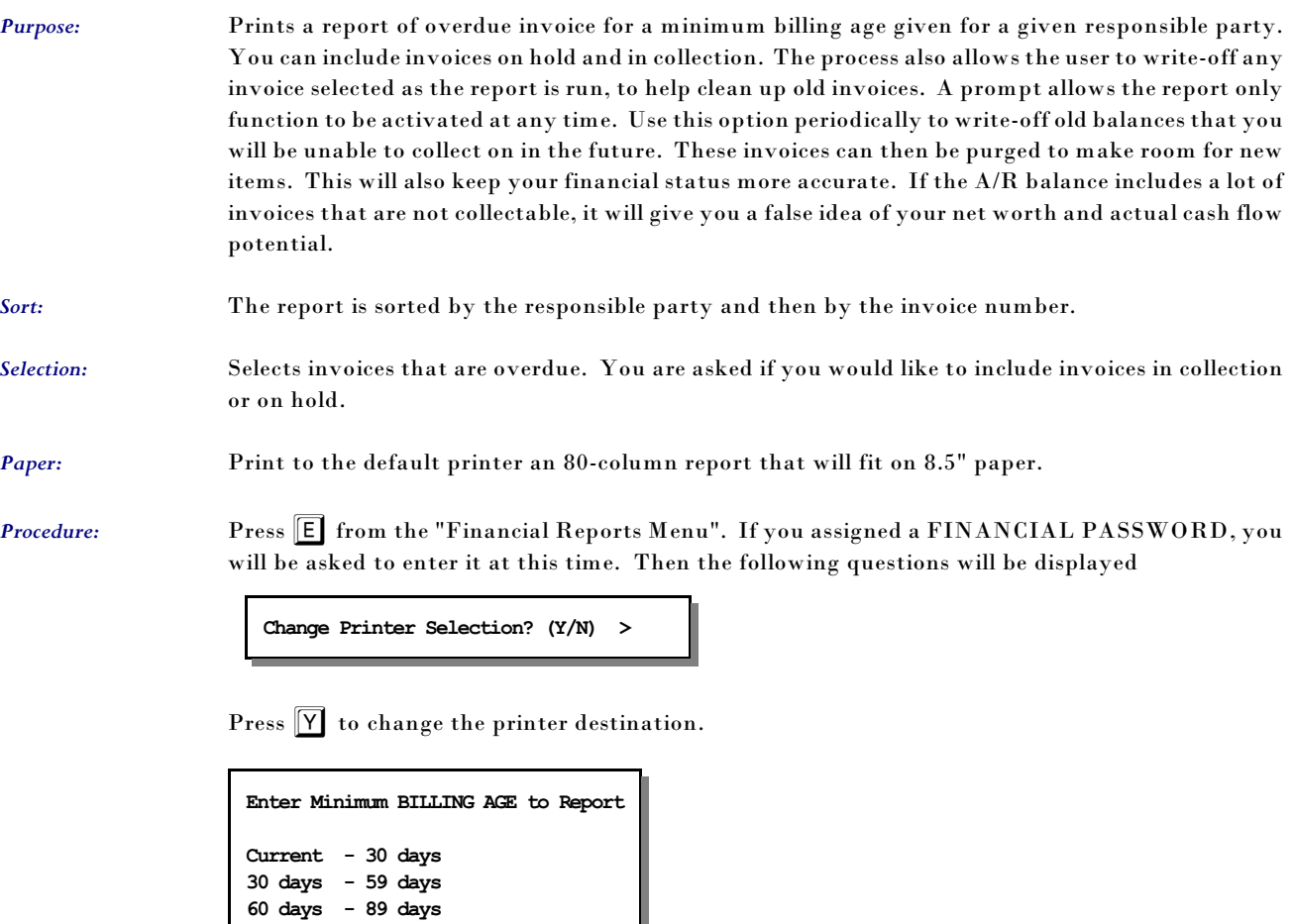

Highlight the age of the invoices that should be selected and press ENTER.

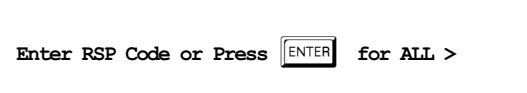

**90 days or older**

Press ENTER to select all responsible parties. Remember that shows the carrier responsible.

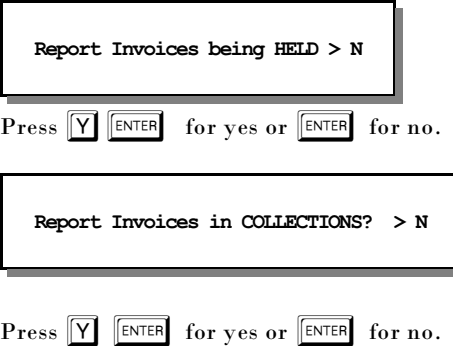

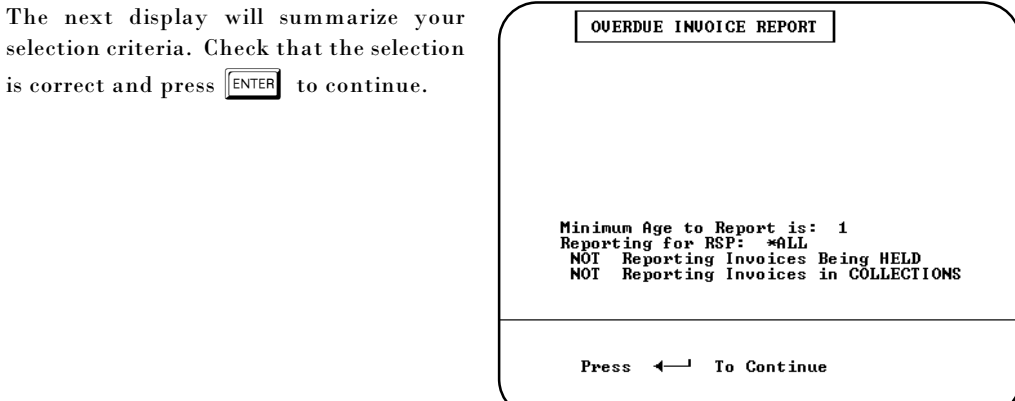

**Figure 1-11**:Write-Off Overdue Invoices

The next screen shows the first invoice

selectio

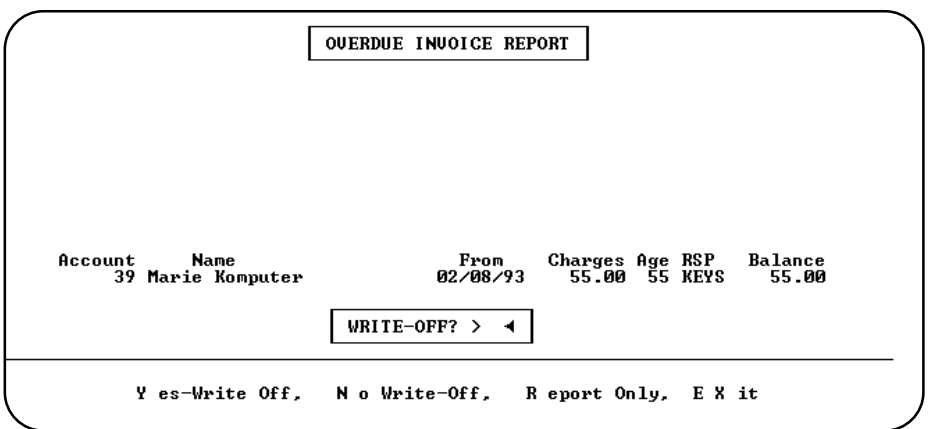

**Figure 1-12**:Invoice Option for Write-Off function

that meets your criteria. Press  $\boxed{\overline{Y}}$  to write-off the invoice and get the next. Press  $\boxed{\overline{N}}$  or  $\boxed{\overline{\text{ENTER}}}$  to get the next invoice. Press  $\boxed{\mathbb{R}}$  to print all the invoices with no write-off or press  $\boxed{\overline{\mathbb{X}}}$  to cancel the report. Each transaction is listed on the report that prints at the end of the function.

### *F - Payment Report*

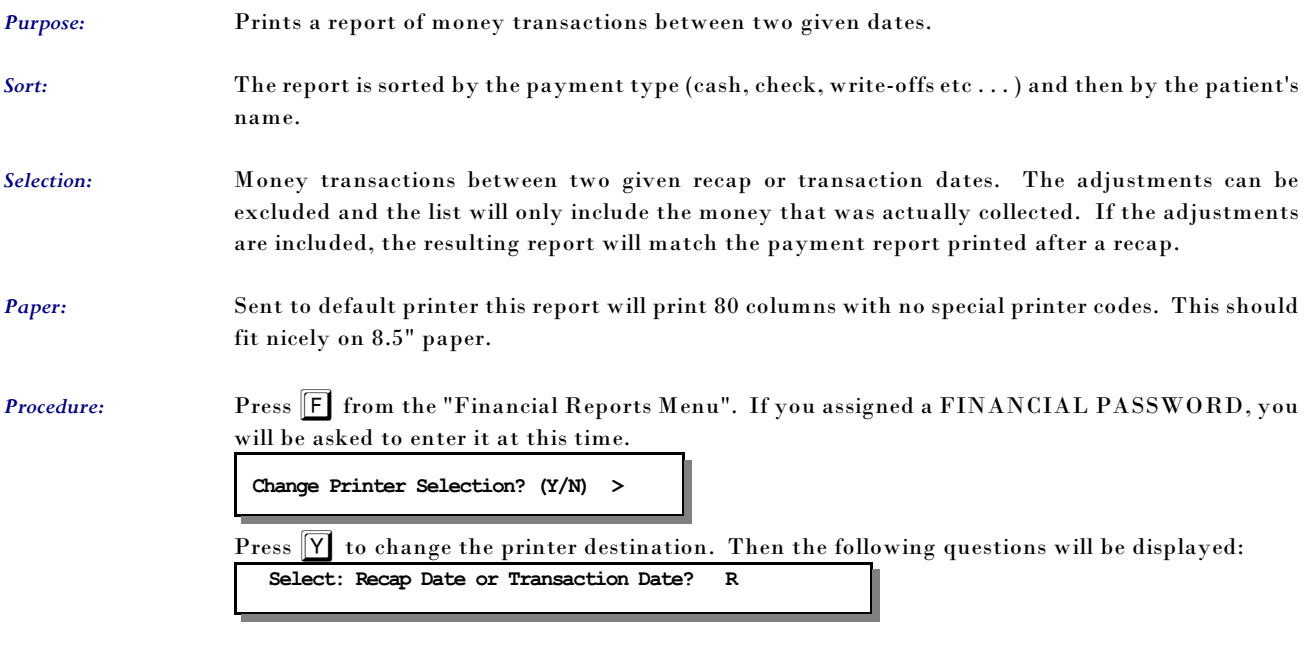

Indicate if the date range should select by the **R**ecap date or the Transaction date.

```
INCLUDE: Adjusted Payments ? (Y/N) > N
```
Indicate if the report should include adjusted payments and the adjustments. Press  $\boxed{\mathbf{Y}}$  to include adjustments. The default is "N"o.

**ENTER: FROM DATE OF PAYMENT REPORT (MM/DD/YY) >** 

A FROM date must be entered. Then answer the following prompt:

**ENTER: TO DATE OF REPORT >** 

If no TO DATE is given the FROM DATE is used to select only one date. After answering the questions the report will be generated.

Then a subtotal option allow the report to be sorted and subtotaled by location. Press  $\boxed{\Upsilon}$  to add this sort to the report. The default answer is  $N$ .

**Sort and Total by Location / Responsible Party / None (L/R/N) >** 

Responsible Party or Location will allow a report that will sort and subtotal for each Location or Responsible party (Party who paid the payment).

## *G - Print Daily Recap to Video*

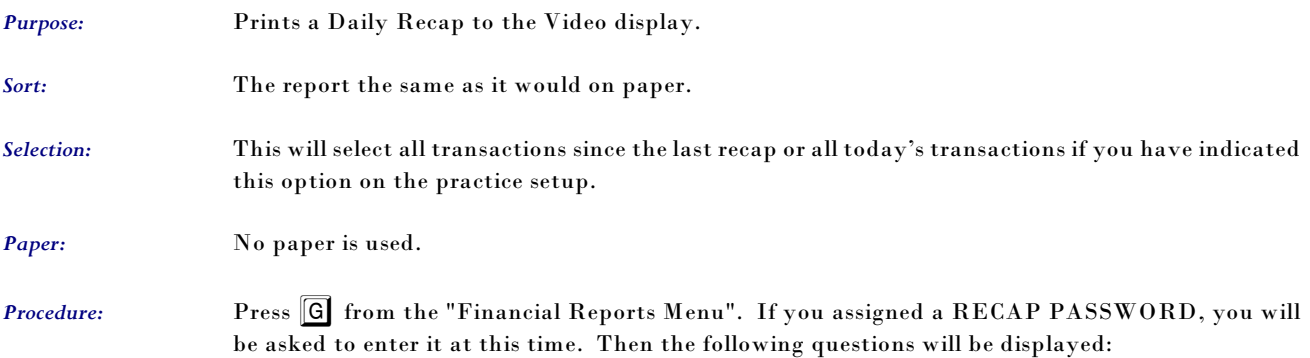

## *T - Summary Procedure Payment Report*

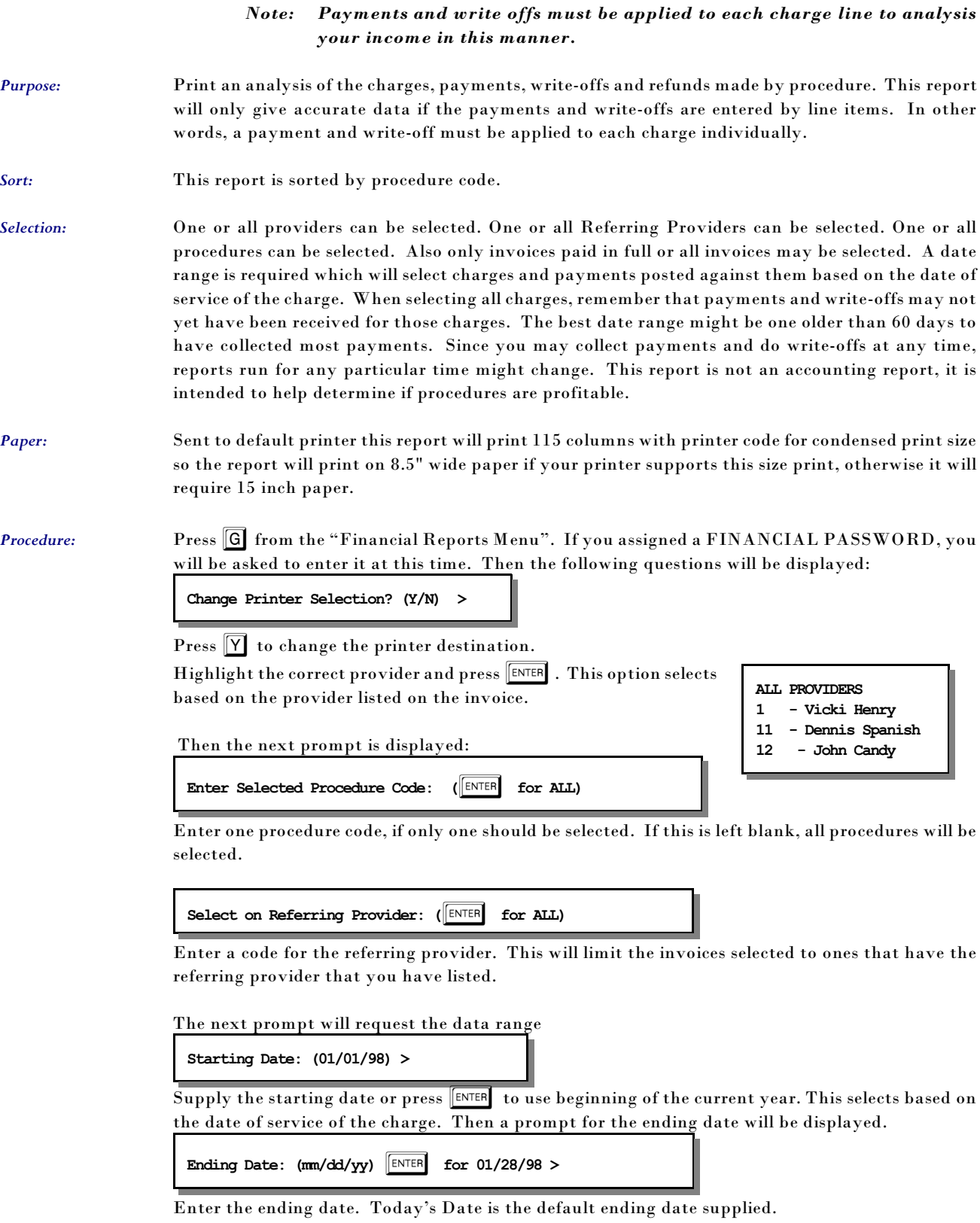

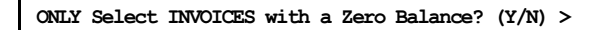

Enter  $\boxed{\mathsf{Y}}$  to omit invoices with outstanding balances. This will allow you to include invoices with partial payments, but will affect the ratio that will tell you if the procedure is profitable

 The report will then select and print. Then a last chance box is displayed to recap what you selected.

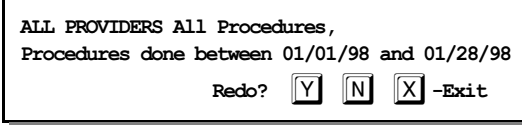

Verify the information and press  $\boxed{\text{ENTER}}$  or  $\boxed{\text{N}}$  to create the report. Press  $\boxed{\text{Y}}$  to repeat the selections. Press  $\boxed{\mathsf{X}}$  to exit to the menu without printing.